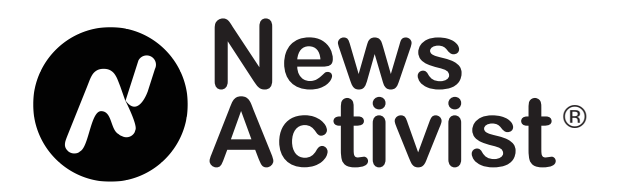

## **Starting a Teacher Account**

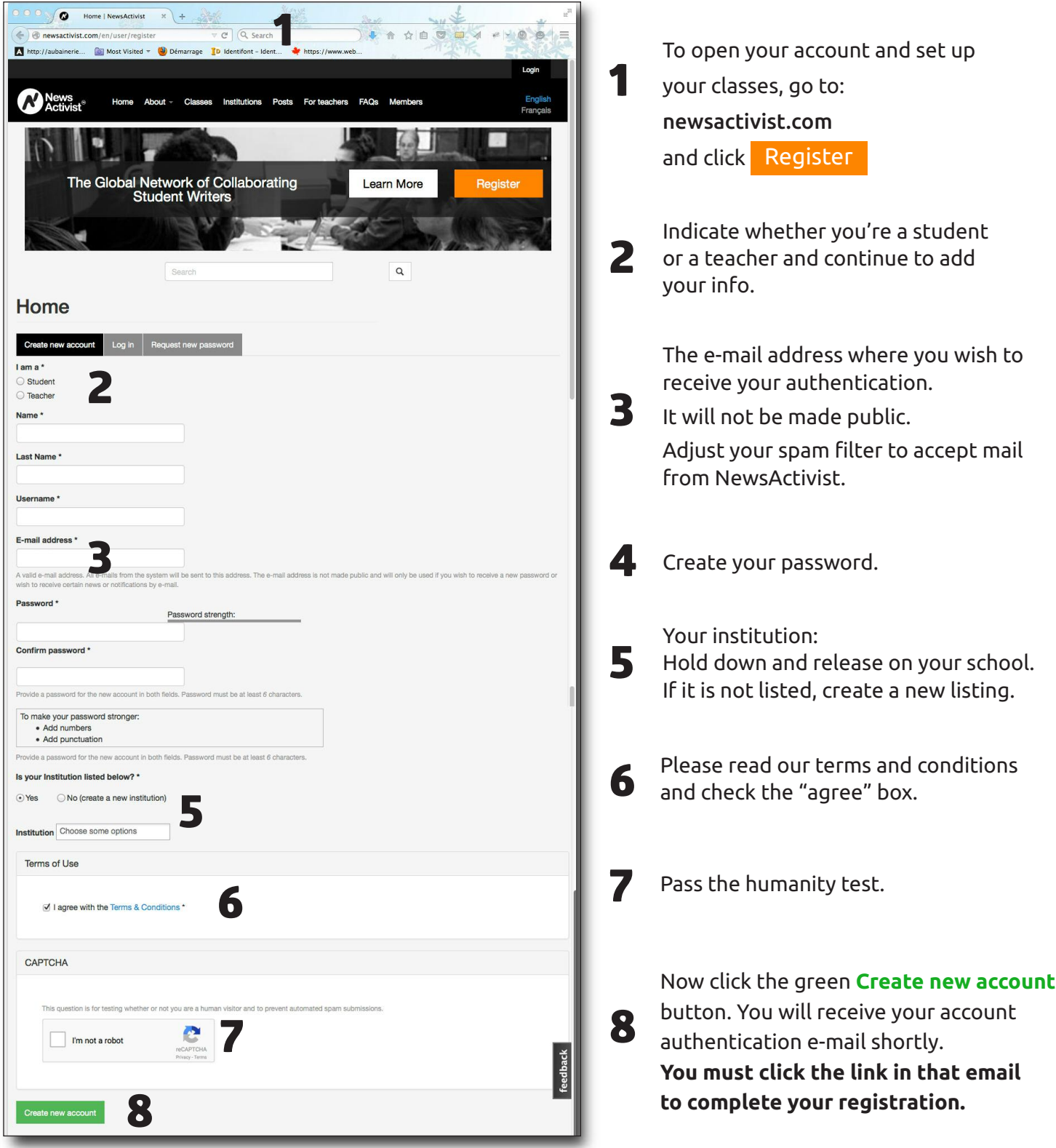

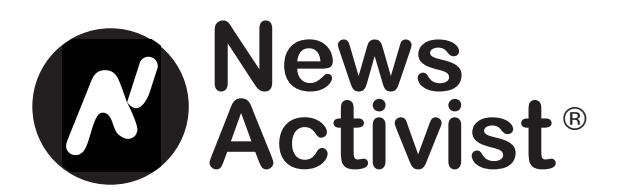

## **Authentication**

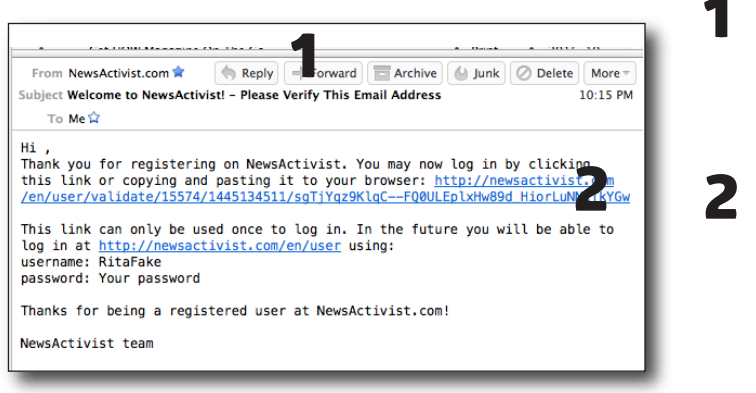

*Authentication e-mail*

This e-mail acknowledges your registration. If you don't recieve it promptly, check your<br>spam filter.

Click the first link in the Welcome email or copy it into your browser. Use it only once. It will take you to your own NewsActivist page.

In future, login at newsactivist.com. *Optional: Create a biography to introduce yourself to your students. You may include a photo.*

## **Creating a Class**

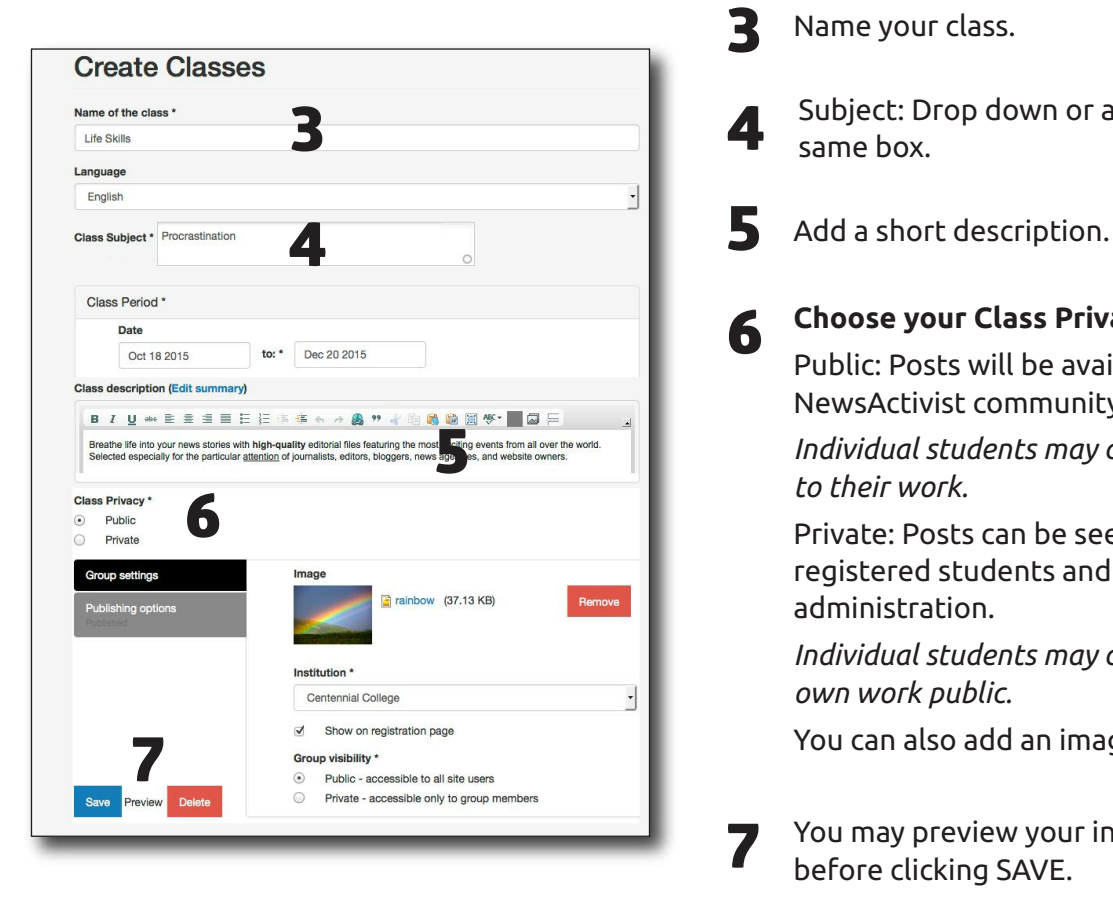

**3** Name your class.

**6**

- **4** Subject: Drop down or add <sup>a</sup> new one in the same box.
- **5**
	- **Choose your Class Privacy Settings**

Public: Posts will be available to the entire NewsActivist community.

*Individual students may choose to limit access to their work.*

Private: Posts can be seen by only you, your registered students and the NewsActivist administration.

*Individual students may choose to make their own work public.*

You can also add an image.

**7** You may preview your information before clicking SAVE.

> Once you have created and saved your class, you will be returned to the teacher page.

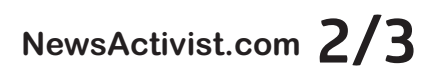

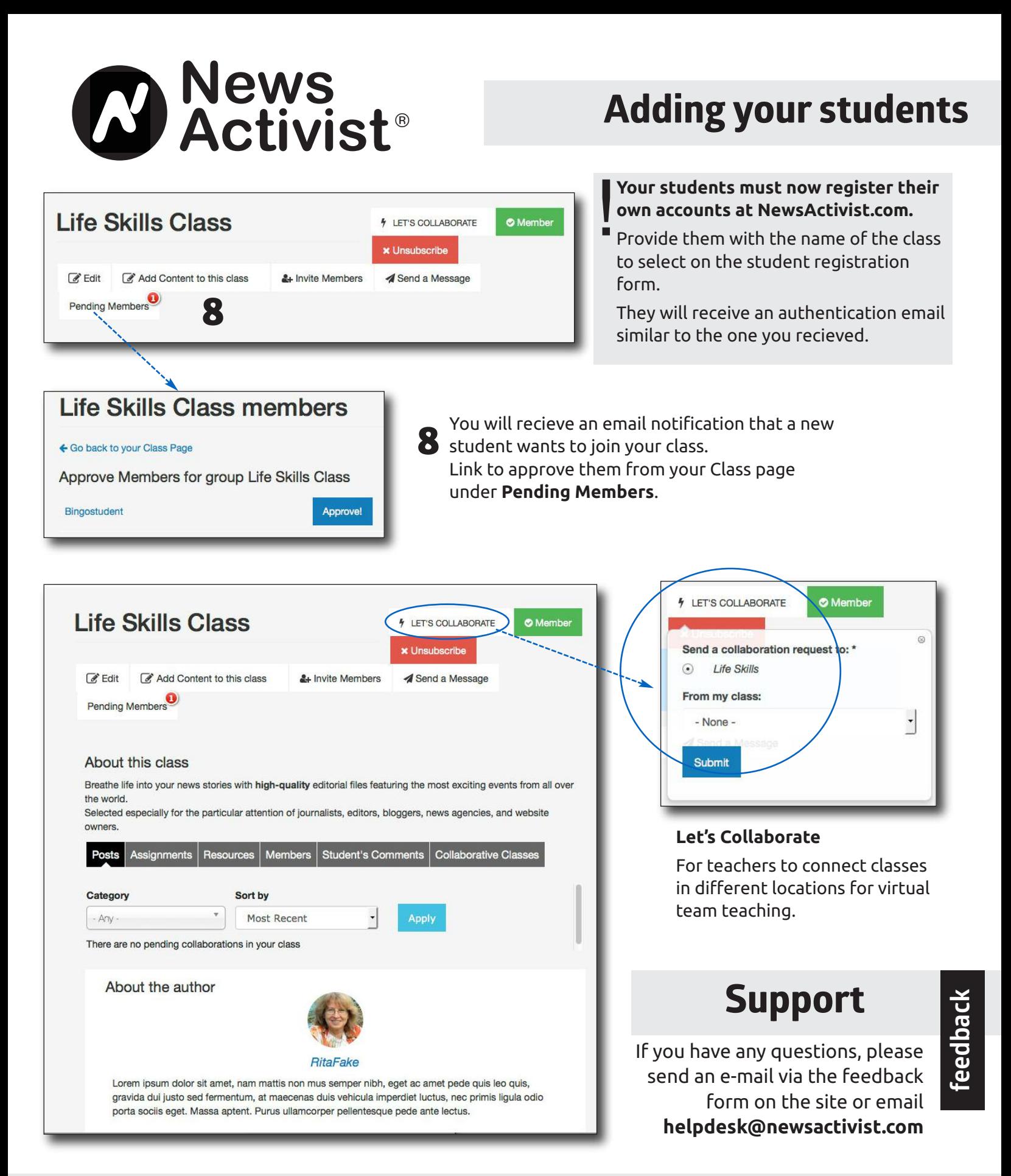

**Welcome to the NewsActivist community!**